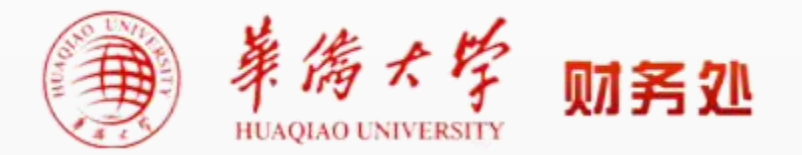

# **会计档案查阅申请 应用操作指南**

**(2021版)**

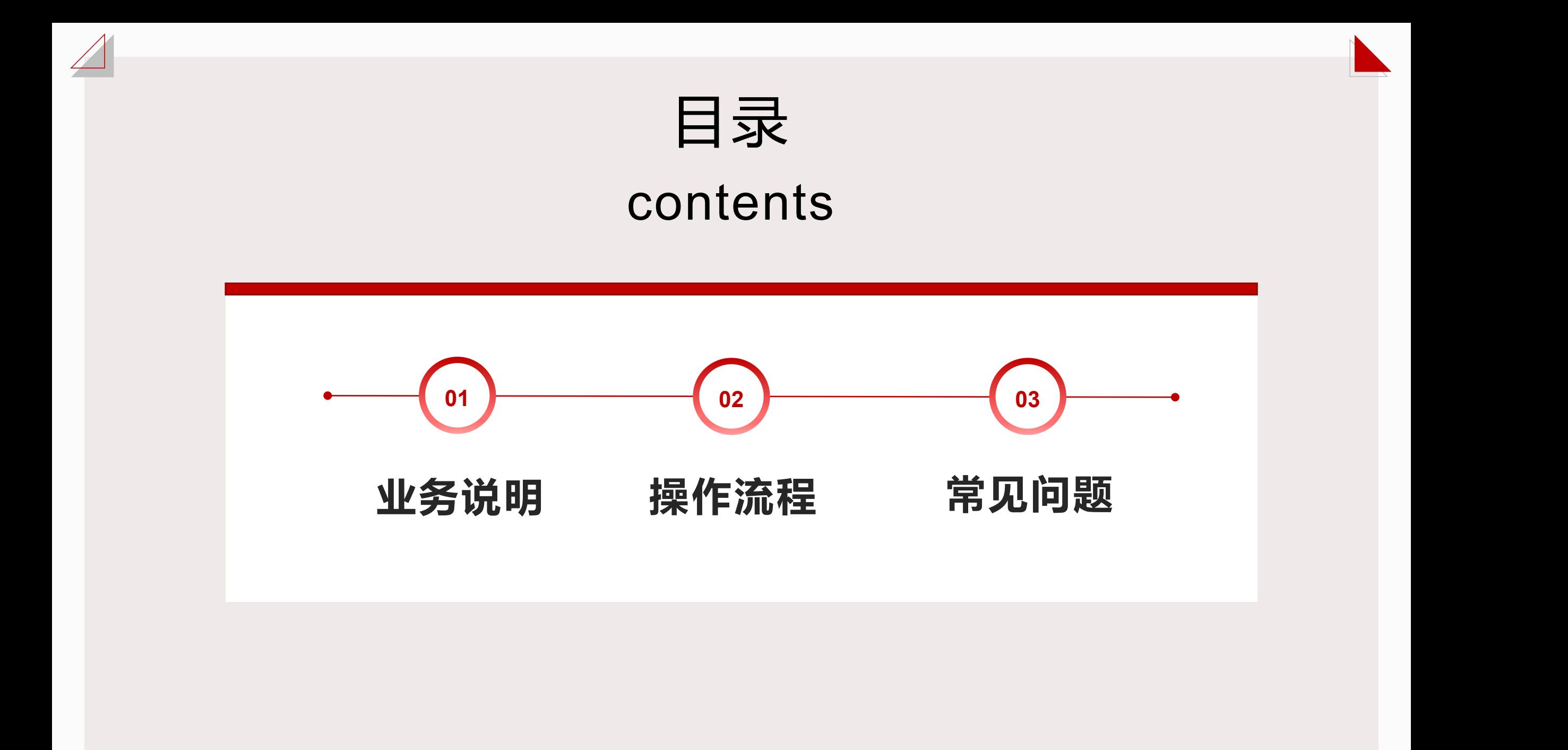

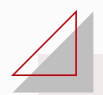

**◆ 本应用适用于学校教工查阅会计档案事项的申请及审批。**

**◆ 会计档案查阅业务流程:**

**◆ 校内单位使用:发起申请**→**申请单位分管领导审批**→**财务处审核**→**受理办结**

**◆ 校外单位使用:发起申请**→**申请单位分管领导审批**→**财务处审核**→**财务处领导审批**→**受理办结**

**第一步 应用登录:校内教工使用信息门户账号密码登录**

**◆ 方式一(移动端) ◆ 方式二(电脑端)**

**PART 02——操作流程**

今日校园→服务→财务处→会计档案查阅

信息门户→办事大厅→可用应用→财务处→会计档案查阅

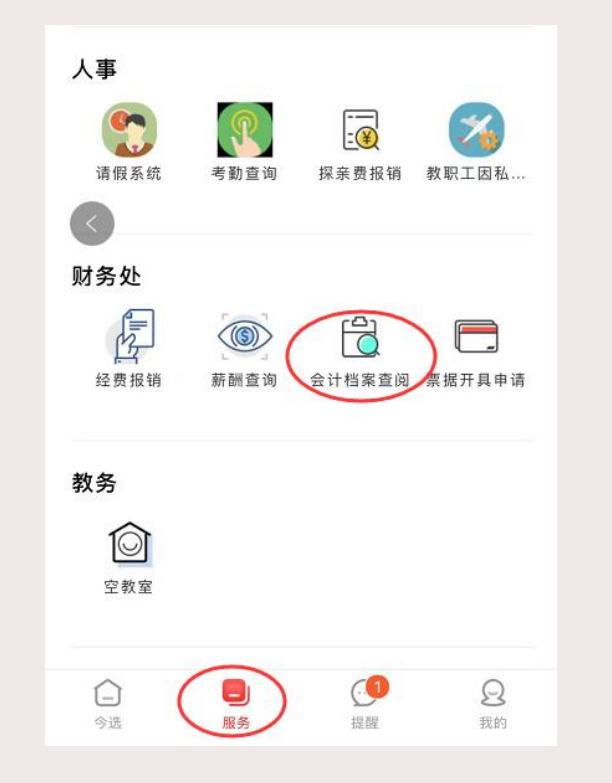

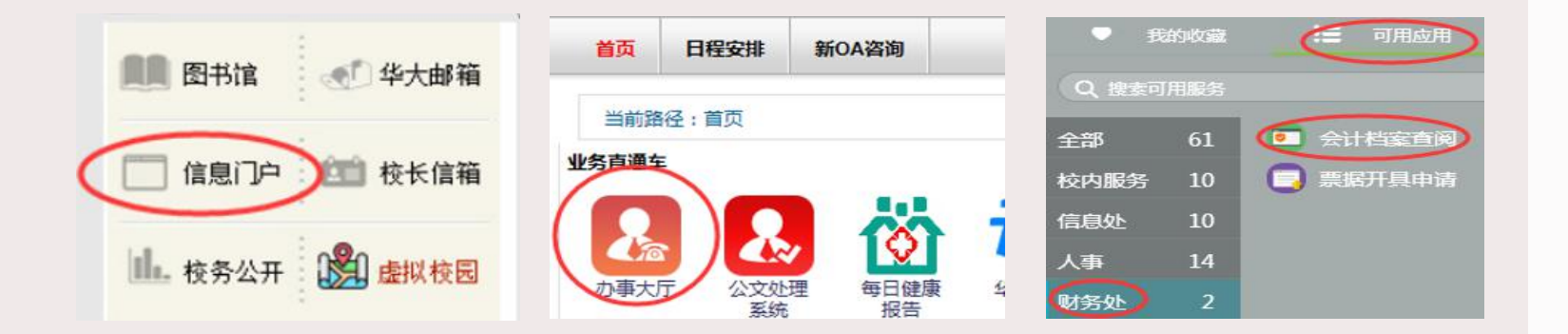

边栏相关菜单访问 ""

> 关于财务信息系统服务调整的通知 2021-06-18 常用工具 > 关于开展各类往来款项清算工作的通知 2021-06-02 会计档 > 关于办理2020年度个人所得税综合所得年度汇算的通知 2021-03-12 也可通过财务处主页右 快速链接  $E_{\odot}$ 扂  $\boxed{2}$ 豆 ◎ 汇率查询 ◎ 公务机票网 报销业务 预算专项 学生业务 其他业务 OR THE BUSINES **UDENTS OF BUSINES** PECTAL BUDG ◎ 发票真伪查验

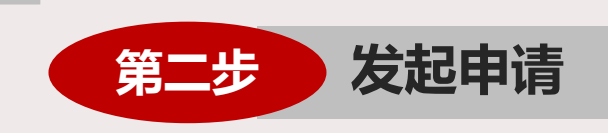

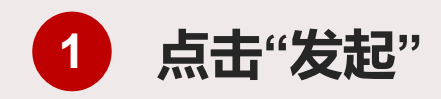

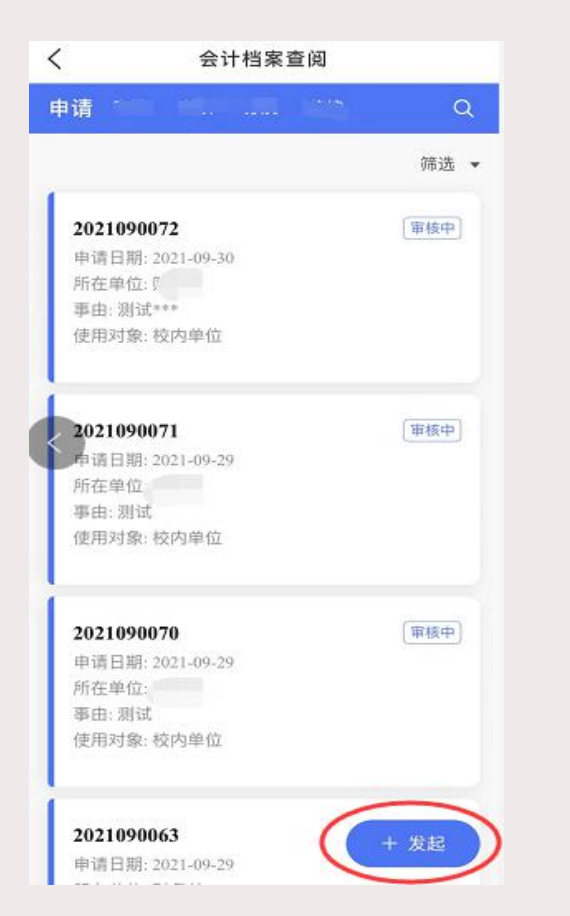

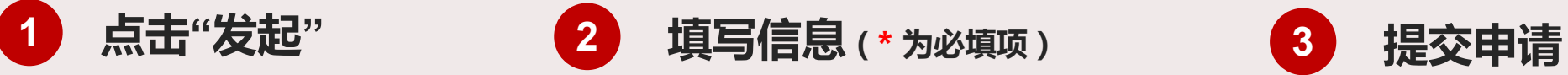

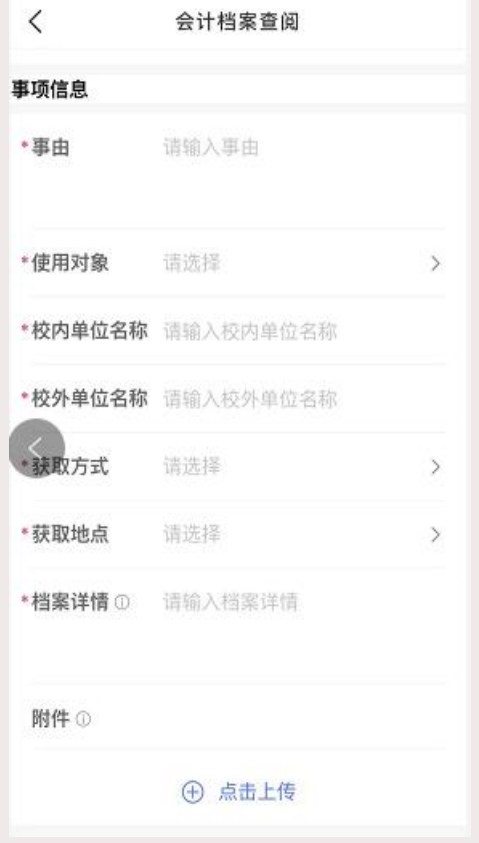

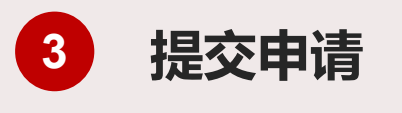

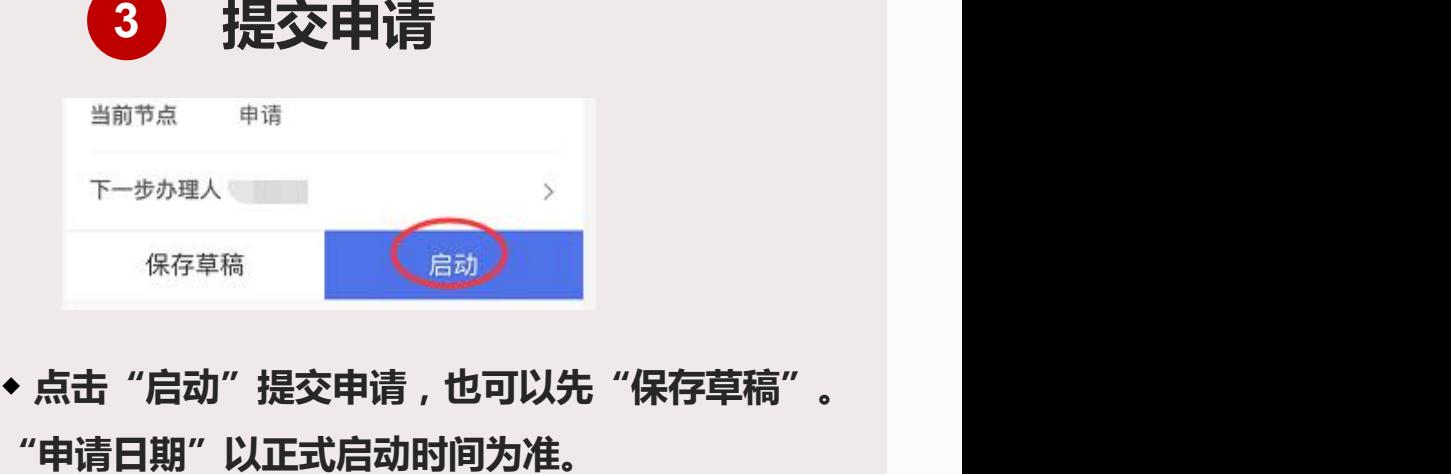

**◆ 点击"启动"提交申请,也可以先"保存草稿"。**

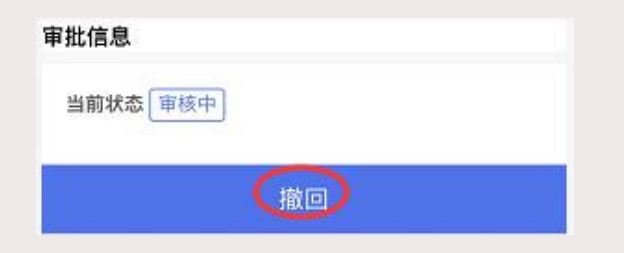

**◆ 若提交后发现信息填写有误,在下一环节受理 前,可"撤回"进行重新编辑。**

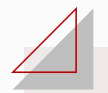

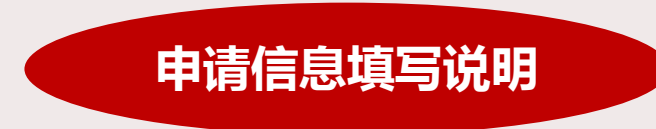

◆事由:需列明查阅的原因。(例:项目投标或实验室财务验收等)

◆使用对象:指查阅的档案提交致何部门(例:\*\*学院/\*\*招标公司)。若使用对象为校外单位,须上传相关通知、文件,必要时还需 提供正式的介绍信并经校主管领导审批。

#### ◆获取方式:

①原件查阅:申请人至现场仅做查阅、拍照或记录等,无需带出纸质资料。

②电子数据: 指财务核算系统导出的项目明细账、综合查询数据等。申请人无需至现场,但须准确提供用于接收数据的电子邮箱 (限项目负责人或申请人的校内邮箱)。

③纸质材料: 如会计凭证、财务报告、税务文件等复印件。须明确勾选是否需要"盖章"。

④按文件要求编制的资料需提供财务数据;如因统计需要对财务数据加工而形成报表等事项。请根据提示内容上传相应通知要求 文件。

⑤其他:不在上述4类情况的档案需求方式请详细说明。

- ◆档案详情: 此处须列明杳阅档案的具体内容。(例: 202\*年\*月A000\*\*凭证,605-541\*\*\*\*项目,20\*\*年\*月-20\*\*年\*月明细账等。) 若杳阅档案资料较多,可以附件形式详列所需资料并上传,此处填写项目名称及编号等简要信息。(例:\*\*\*项目,605-541\*\*\*\*, 详见附件。)
- ◆附件上传: 支持图片、WORD、EXCEL、PDF等多种文档格式。上传附件前请仔细阅读说明提示内容(点击界面 11)标识查看)。

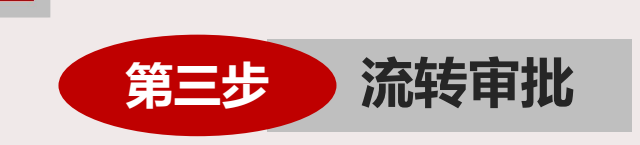

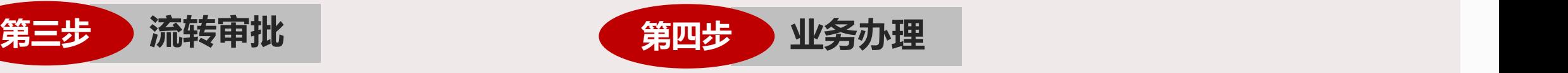

◆发起申请后,相关领导会收到待办事项提 醒,可通过以下方式查看并审批:

#### 方式一:今日校园→提醒→待办

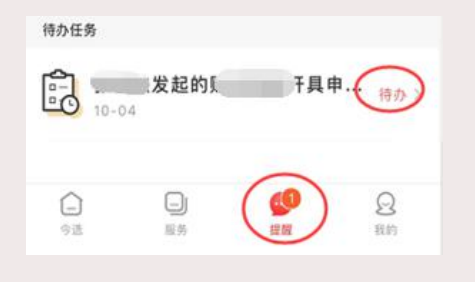

### 方式二:今日校园→服务→会计档案查阅→审批

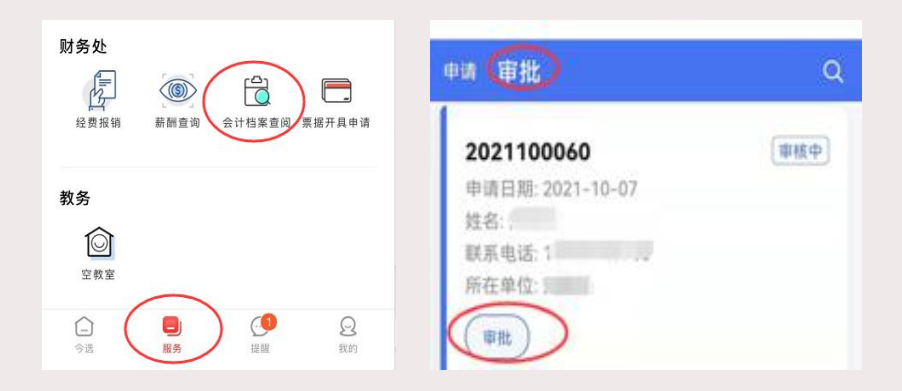

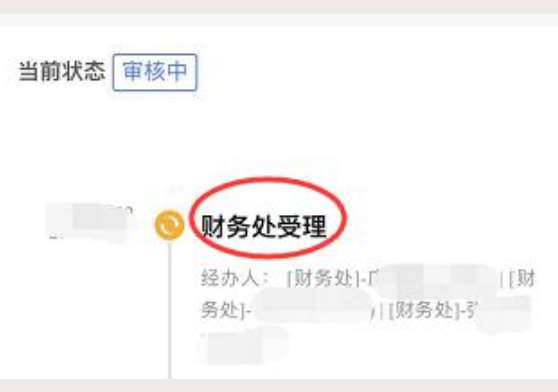

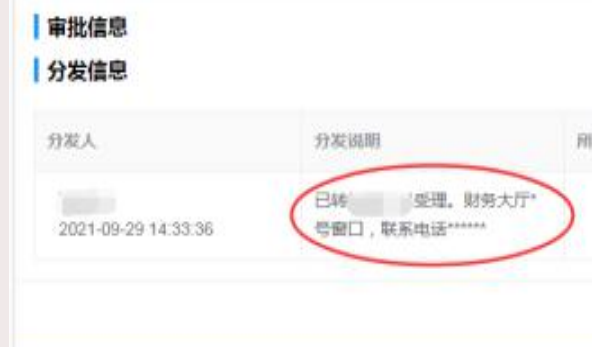

◆ 申请人在移动端可通过点击相应"申请 单"查看详情及当前流程状态。

**◆** 电脑端可通过"流程状态"查看审批进 度和业务受理流程图。流程图中红色方框 表示目前正在办理的环节。

**◆** 若财务处综合科审核意见为"退回", 则系统会将申请退给发起人,发起人可重 新"编辑",根据审核意见完善资料后重 新发起。若相关领导审批意见为"不同 意",则申请流程结束。

◆ 若流程状态显示为"财**务处受理"**, 则 可根据受理意见,凭"申请单号"至财务 处办理。选择电子数据且仅发送邮箱的可 实现全过程线上办理。

电脑端还可在线查看财务处分发受理意见, 您可按提示说明办理相应业务。

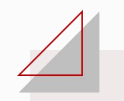

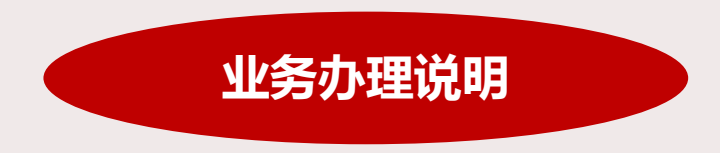

◆查阅会计档案的人员,应当严格按规定程序查阅,并严禁在会计档案上涂画、拆封和抽换。如需复印 会计档案,应在财务处复印并登记,原件不可带出。不得擅自向《申请表》注明以外的其他单位提供会 计资料。

◆财务处会计档案查阅业务:厦门校区主楼304室 0592-6161387 李老师 泉州校区潘伟民大楼209室 0595-22690266 庄老师

**1 采用线下方式申请如何办理?**

应用试运行期间, "线上"和"线下"申请模式并行,两种方式办理审批流程一致,教工可根据需要自行选择办 理方式。如您采用线下办理, 在财务处主页下载并填写《华侨大学会计档案查阅申请表》, 按本指南"PART01-业务说 明"流程完成审批并办理业务。

## **"附件"在线预览显示不正常怎么办? 2**

本应用电脑端操作优选360浏览器兼容模式或IE浏览器, 若附件在线预览显示不正常, 可切换不同浏览器或下载查 看。若手机端显示不正常,系由于WPS与Office的兼容性等原因导致,可切换在电脑端查看。

#### **电脑端必填项(**\***)的填写框未弹出怎么办? 3**

电脑端操作时,若必填项(\*)的填写框未弹出,系由于系统反应速度问题引起的。发起人通过"切换点击"或先 "保存草稿"的方式来解决。如图所示:

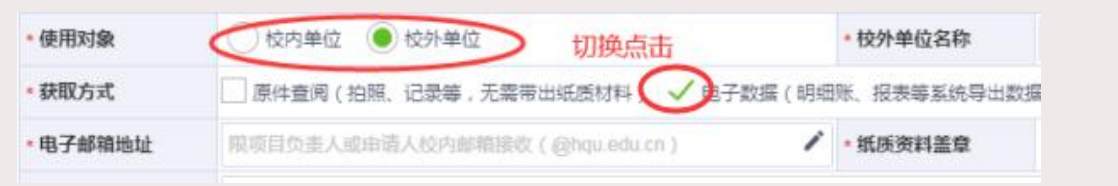

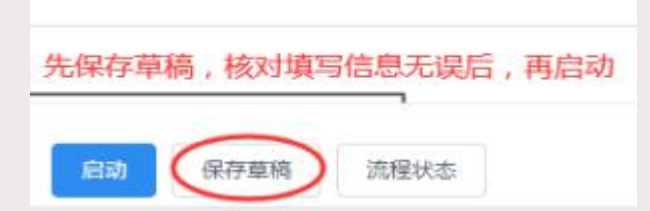

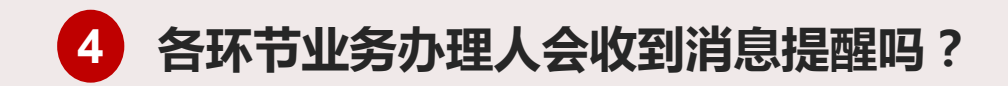

◆申请人发起后, 系统会发送"待办任务"和"提醒消息"至下一环节受理人。

◆业务办理完毕后, "待办任务"即会变成"已办任务", 相关人员可点击查看办理状态。消息提醒可通过点击"应 用消息"清除。

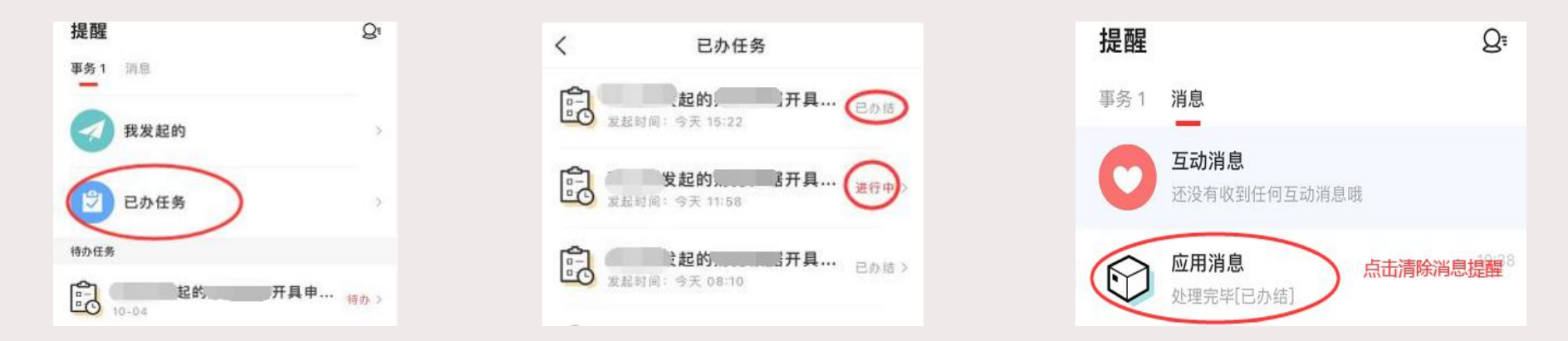

**◆若一项任务同时发送多位领导审批的,待分管领导办理完业务后,则系统自动消除其他领导的待办任务。** 

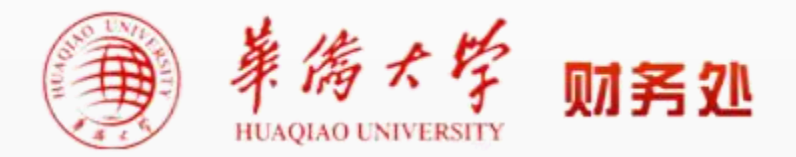

泉州校区咨询电话:0595-22690266(庄老师)

厦门校区咨询电话:0592-6161387(李老师)

线上咨询:华侨大学财务交流QQ群199324410

**2021年10月**